**Version: 8.0.3.3 March 2012 702P00681**

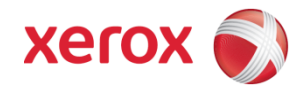

# FreeFlow Web Services 8.x Backup & Restore Guide

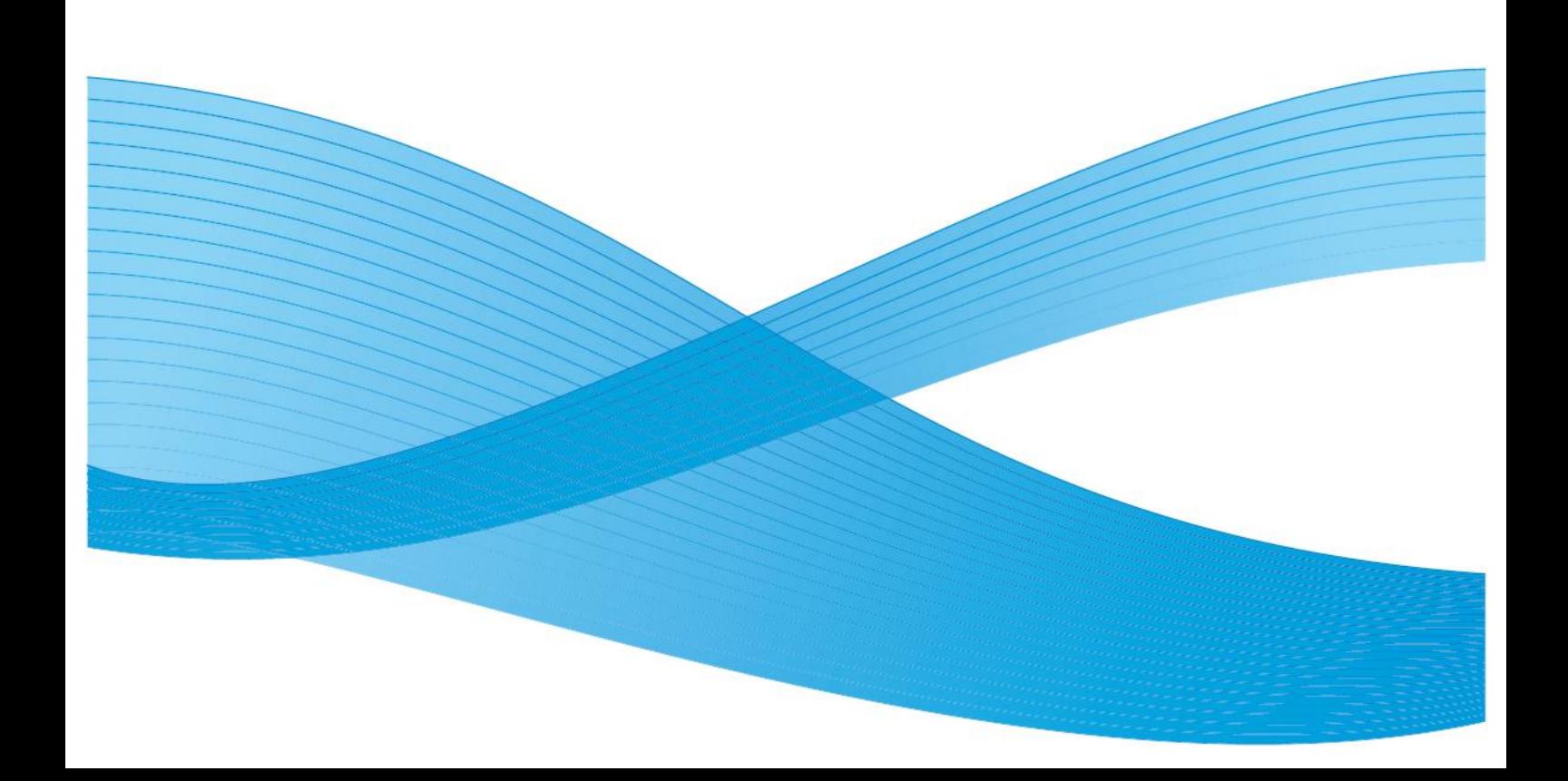

©2010 Xerox Corporation. All rights reserved. Xerox and the sphere of connectivity design and all product names mentioned in this publication are trademarks of Xerox Corporation in the United States and/or other counties

Other company trademarks are also acknowledged.

Adaptec®, the Adaptec logo, SCSlSelect®, and EZ-SCSI® are trademarks of Adaptec, Inc.

Adobe PDFL - Adobe PDF Library Copyright © 1987-2008 Adobe Systems Incorporated.

e PostScript logo are either registered trademarks or trademarks of Adobe Systems Incorporated in the United States and/or other countries. All instances of the name PostScript in the text are references to the PostScript language as defined by Adobe Systems Incorporated unless otherwise stated. The name PostScript also is used as a product trademark for Adobe Systems' implementation of the PostScript language interpreter, and other Adobe products.

Copyright 1987 - 2008 Adobe Systems Incorporated and its licensors. All rights reserved.

Autologic® is a registered trademark of Autologic Information International, Inc.

Compaq® and QVision® are registered United States Patent and Trademark Office, for Compaq Computer Corporation. DEC, DEC RAID, and Redundant Array of Independent Disks are registered trademarks of Digital Equipment Corporation.

Dundas - This software contains material that is (c) 1997-2000 DUNDAS SOFTWARE LTD., all rights reserved.

Imaging Technology provided under license by Accusoft Corporation.

ImageGear © 1997 by AccuSoft Corporation. All Rights Reserved.

Intel® and Pentium® are registered trademarks of Intel Corporation.

Novell® and NetWare® are registered trademarks of Novell, Inc. in the United States and other countries.

Oracle® is a registered trademark of Oracle Corporation Redwood City, California

ScanFix® Image Optimizer and ImagXpress are either registered marks or trademarks of Pegasus Imaging Corp. Copyright © 1997-2008 Pegasus Imaging Corp. All rights reserved.

SonyTM and Storage by SonyTM are trademarks of Sony.

Inc.

Preps<sup>™</sup> is a registered trademark of Creo Inc. All rights reserved.

Quark® and QuarkXpress® are registered trademarks of Quark, Inc.<br>StorageView™ is a trademark of CMD Technology, Inc.

TIFF® is a registered trademark of Aldus Corporation.

Windows®, Windows XP®, Windows Server® 2003, and Internet Explorer are trademarks of Microsoft Corporation; Microsoft® and MS-DOS® are registered trademarks of Microsoft Corporation.

Portions Copyright © 2001 artofcode LLC.

This software is based in part on the work of the Independent JPEG Group.

Portions Copyright © 2001 URW++. All Rights Reserved.

This product includes software developed by the Apache Software Foundation.

Copyright © 1999-2008 The Apache Software Foundation. All rights reserved.

This software is based in part on the work of Graeme W. Gill.©

Bitstream Inc. 2011. All rights reserved.

Includes Adobe® PDF Libraries and Adobe Normalizer technology

The Graphics Interchange Format © is the Copyright property of CompuServe Incorporated. GIFSM is a Service Mark property of CompuServe Incorporated.

Portions contain an implementation of the LZW algorithm licensed under U.S. Patent 4,558,302.

Parts of this software Copyright © 2004-2006 Enterprise Distributed Technologies Ltd. All Rights Reserved.

Parts of this software Copyright © 1995-2003, The Cryptix Foundation Limited. All Rights Reserved.

Parts of this software are a SSLv3/TLS implementation written by Eric Rescorla and licensed by Claymore Systems, Inc. All Rights Reserved.

Parts of this software Copyright © 2002, Lee David Painter and Contributors. Contributions made by Brett Smith, Richard Pernavas, Erwin Bolwidt.

Parts of this software Copyright © 1995-2005, Jean-loup Gailly and Mark Adler.

All other product names and services mentioned in this publication are trademarks of their respective companies. They are used throughout this publication for the benefit of those companies, and are not intended to convey endorsement or other affiliation with the publication.

Companies, names, and data used in examples herein are fictitious unless otherwise noted.Printed in the United States of America. Changes are periodically made to this document. Changes, technical inaccuracies, and typographic errors will be corrected in subsequent editions.

Document Version: 1.0

# **Table of Contents**

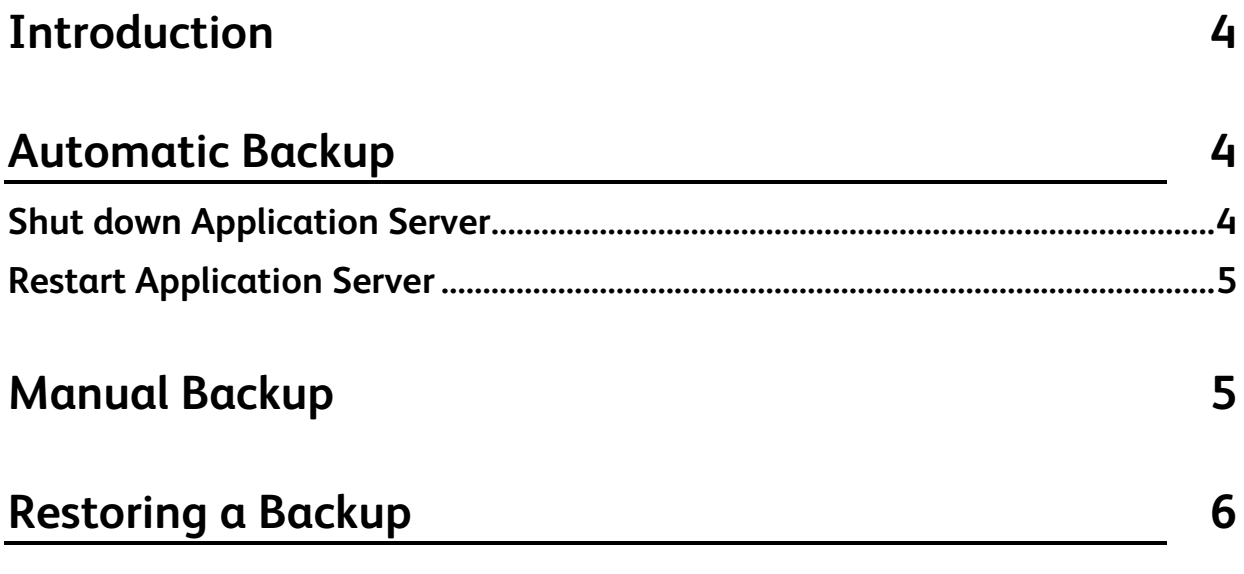

# <span id="page-3-0"></span>**Introduction**

It is important to backup FreeFlow Web Services data regularly. Much of this data is held within the Windows File System and the Microsoft SQL Server database. If the Print Service Provider receives a large, daily load of new Jobs through FreeFlow Web Services, the recommendation is to perform a complete backup once a day, at 3:00 AM. It is also recommended to perform an additional complete backup, once a week, at any time that the system is not in production. The backup can be saved on a tape or to a file, but if using a file, it should not be kept on the FreeFlow Web Services server itself to avoid filling up needed disk space. The files should be kept on a separate, safe disk.

Backup for the FreeFlow Web Services files can be carried out using any available backup software. If no software is available, the files can be copied to a safe disk as a backup procedure; however, it is highly recommended to use reliable 'Advanced Open File' backup software.

#### NOTE:

- FreeFlow Web Services must be shut down prior to performing a backup, and restarted when the backup is complete. Failure to shut down Web Services will result in incomplete and/or useless backups.
- Windows Server has a built-in backup module that can be used for this purpose. The module can be accessed from START -> PROGRAMS -> ACCESSORIES -> SYSTEM TOOLS -> BACKUP. See Microsoft's Help for instruction on using the module.
- The Removable Storage service must be running for the backup module to function correctly. Removable Storage runs by default but if it has been disabled, it can be re-enabled through START -> PROGRAMS -> ADMINISTRATIVE TOOLS -> SERVICES.
- This guide contains the information needed to correctly Backup and Restore FreeFlow Web Services 8.0.3.3. The procedures include steps for performing automated, as well as, manual backups.

# <span id="page-3-1"></span>**Automatic Backup**

The following commands can be used to automate your system backup. Incorporate these commands in whatever solution you create for automated backup.

NOTE:

If you are unable to perform regularly scheduled automated backups on a daily basis, or in the event of changes to the system configuration (e.g. software upgrade, hardware modification), refer to the procedures for manually backing up the system later in this document.

## <span id="page-3-2"></span>**Shut down Application Server**

Use the following commands to shut down the application server (the explanation of what a command does is written in parenthesis after the command).

sc Stop PressSense\$iWayService (stops the application service)

iisreset /stop (stops IIS)

sc stop W3SVC (stops IIS)

sc stop MSSQL\$IWDBSQL (stops SQL server)

TASKKILL /F /IM NWServicesE.exe /T (verifies an application Process is down)

TASKKILL /F /IM NWProcessX.exe /T (verifies an application Process is down)

TASKKILL /F /IM iwFactry.exe /T (verifies an application Process is down)

TASKKILL /F /IM PressSense.Core.WindowsServices.iWayService.exe /T (verifies an application Process is down)

NOTE:

In some cases, the shutdown procedure suggested above might fail to stop all services due to timing issues on specific platforms. Repeating the STOP command of the relevant service or adding a delay command at the proper place in the script will usually solve the problem. If you encounter this scenario, consult with an IT person for possible solutions.

### <span id="page-4-0"></span>**Restart Application Server**

After the backup completes, use the following script to restart the application server. Note that the "rem" commands are optional notes that describe the batch file script that you can create to perform these actions.

sc start MSSQL\$IWDBSQL (starts the SQL server)

ECHO OFF

rem --#-------------------------------

rem --# Script: sleep.BAT

rem --# Purpose: Sleep for number of seconds

rem --# Every 2 pings to localhost takes about 1 second

rem --# Usage: sleep.BAT {# of seconds to sleep}

rem --#-------------------------------

ECHO %TIME%

FOR /l %%a IN (120,-1,1) do (ECHO 1 >NULL %%as&ping -n 2 -w 1 127.0.0.1>NUL)

ECHO %TIME% (waits 120 sec ("Shock time") for SQL server to start accepting connections)

sc start PressSense\$iWayService (starts the Application service)

# <span id="page-4-1"></span>**Manual Backup**

To correctly backup FreeFlow Web Services, you must first back up the NEWEDITION folder. This folder holds all of the Job data and all of the Print Service Provider settings. The sub-folders of importance within this folder are IPanel/JobTemplates and IPanel/Profiles.

NOTE:

FreeFlow Web Services must be shut down prior to performing a backup, and restarted when the backup is complete.

To perform a backup:

- **1 Stop** FreeFlow Web Services using the Toolbox.
- **2** Navigate to START -> ADMINISTRATIVE TOOLS -> SERVICES.
- **3** Right click on SQL SERVER (IWDBSQL) and select Stop.
- **4** Right click on IIS ADMIN SERVICE and select Stop.
- **5** Backup FreeFlow Web Services by copying the NEWEDITION folder to a new location.
- **6** Right click on SQL SERVER (IWDBSQL) and select Start.
- **7** Right click on IIS ADMIN SERVICE and select Start.
- 8 Start FreeFlow Web Services using the Toolbox.

It is recommended that you change the newly copied folder name to NewEdition\_8.0.3.3\_<current date>.

## <span id="page-5-0"></span>**Restoring a Backup**

#### NOTE:

FreeFlow Web Services must be shut down prior to restoring a backup, and restarted when the restore is complete.

The following procedure is valid only when restoring a backup of the current version. If FreeFlow Web Services was upgraded since the most recent backup, perform a rollback first. For more information about performing a rollback, contact Technical Support.

It is strongly recommended to create a backup of the current data before restoring a previous backup.

To restore data for the current version of Web Services:

- **1** Stop Web Services using the Toolbox.
- **2** Navigate to START -> ADMINISTRATIVE TOOLS -> SERVICES.
- **3** Right click on SQL SERVER (IWDBSQL) and select Stop.
- **4** Right click on IIS ADMIN SERVICE and select Stop.
- **5** Select the NEWEDITION folder on the local drive where Web Services is installed and change the Newedition folder name (e.g. by appending the date and software version number to the folder name).
- **6** Copy the NEWEDITION folder from the backup (e.g. Newedition\_<br/>backup date>\_8.0.3.3) to the Web Services local drive and rename the folder to "Newedition".
- **7** Navigate to START -> ADMINISTRATIVE TOOLS -> SERVICES.
- **8** Right click on SQL SERVER (IWDBSQL) and select Start.
- **9** Run SetPermissions.bat from the *NEWSWAY* INSTALLS folder.
- **10** Run Config.bat from the \NEWSWAY\INSTALLS folder.
- **11** Start FreeFlow Web Services using the Toolbox.